# 45\*85正反面彩色折页

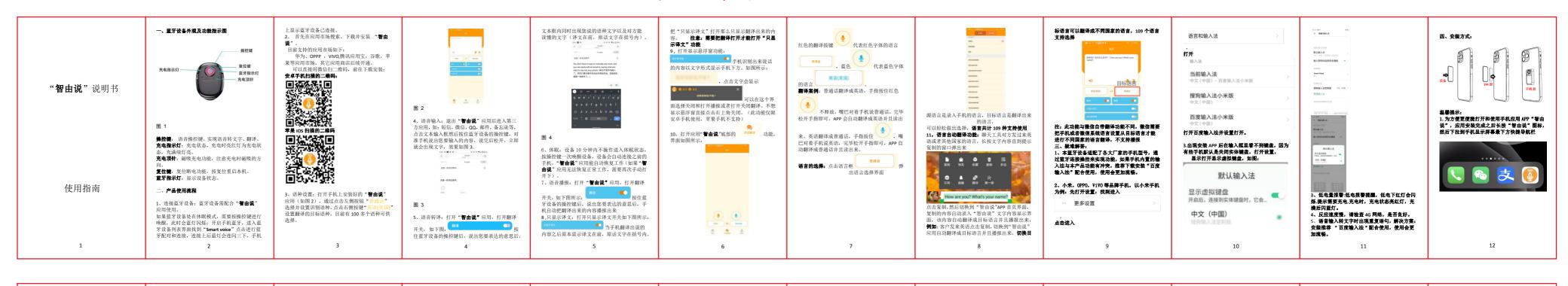

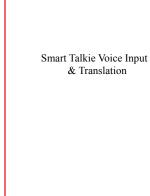

Use of guidelines

# Figure 11

Control key: Hold the voice control key to speak,then the speech will be converted to text in original language or translated language per your

. Appearance and Functions

Charging indicator: red light for charging state, blue light means full charged. Charging thimble: magnetic suction charging function, pay attention to the direction of magnetic

Bluetooth indicator

Charging thimble

absorption when charging. Reset key: reset power off function, short press reset hole to restart this device. Bluetooth indicator: Short press the control key to turn on the Bluetooth of the device, the blue light

# will be twinkling. 2. Product usage process

can be downloaded from Google market or Apple

need to press the control key to wake up, the blue light will flicker: turn on the phone Bluetooth, enter the Bluetooth device list interface to find "Smart voice" click for Bluetooth pairing and connection The blue light will flicker quickly for 3 times which means the Bluetooth is connected with the phone. 2.2 Search, download, and install the "Free Talk"

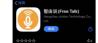

ann stores will be opened later download and install, but please open it via your phone browser to download and install: For an Android phone:

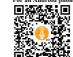

# For Apple IOS:

2.1 Connect Bluetooth device: Bluetooth device should be used with "Free talk "application which If the Bluetooth device is in standby mode, you

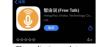

Huawei, OPPP ,VIVO, Tencent app treasure,

Google Apple and other application markets other You can scan the OR code directly with WeChat to

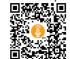

2.3 language settings: open the "Free talk" application installed on the phone (figure 2), select and set the recognized language by clicking the left button "Chinese". and click the right button" English (USA)" to set the target language for translation. There are currently more than 100 languages to choose from.

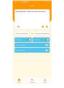

2.4 voice input: exit the application and enter the third party application, such as SMS, WeChat, QQ, email memo skyne Whatsann and so on click the text input cursor, then press and hold the Bluetooth device control key and start to talk, you can release the control key until you finish the talking. It's better to talk within 1 min for each time to have higher accuracy. Example is as shown in figure 3.

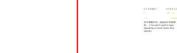

Figure 4

2.5 voice translation: turn on the "Free Talk" application, turn on the translation switch, as shown below (Grey button means turn off):

Then hold the control key of the Bluetooth device, say what you want to say and release the button until you finished. The text box appears in the language you speak and the translated text result See example below:

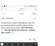

For IOS version, the original language text and translated text results will be appeared at the same time. If you do not need your original language text

## results, you can delete them before sending out. For Android version, you can hide the original text results directly if you turn on the below switch.

The original language text result will be shown on the floating area as example below:

The IOS version does not have the floating window switch due to Apple does not give as much Bluetooth authorization as Android's.

2.7 Standby mode: the device will be in standby mode if no operation in 10 minutes. Short press the control key to wake up the device, the device will automatically connect to the previous phone," Free Talk "application can automatically resume work. If" Free Talk application can not return to work vou need to turn on the app manually. 2.8 Voice broadcast: turn on the application, turn on

the broadcast switch as below: Then hold the control key of the Bluetooth device.

### say what you want to say release the control key after your talking (suggested within 1 min for each time), then the mobile phone will automatically broadcasts the translated content. Face to Face Voice translation functi

9.1 Click the button on the app as below:

See example below: Then you will see:

The red translation button represents the language of the red font, and the blue represents the language of the blue font.

For example of above picture, it is for Chinese translating to English. Press and hold the speak Chinese release the button after you finish

talking, then the App will show both Chinese and English translated results on the page. So does for English speaking, you need to press and hold

2.9.2 Language selection: click on the language box pop up the language selection interface and choose.

2.9.3 Please note there has source language(your speaking language) and target language (translated results) as below:

2.10 Text file translation function. You do not need to conv and naste like you did in other translation ann before you just need to copy the text file which you want to translated, then turn on the "Free Talk" App, it will paste and translate it directly. See example below

Copy the text file from wecha B & O D :: ● A d ☆ □ RR RR R-R How are you? What's your name?

Turn on the "Free talk" App, then you can see the translated results directly as below example:

3.1 Phone input setting For example with Xiaomi phone. Setting/Additional Setting/ Keyboard and input

Current keyboard Use secure keyboard for password input PHYSICAL KEYBOARD Smart voice Sogou Input Method Customized Version 医飞罐入道 Manage keyboards

Keyboard & input method

3.2 The keyboard can not be seen in the input Solution 1: Click Setting/App

Management/Display over the apps. See screenshots as below:

Security

Battery

About phone

App cloner

Game Space

Default app

App permissions

Startup manager

Associated Startup Manage

isplay over other apps

3. Troubleshooting: method as below picture and do the same setting.

Solution2: Turn on the virtual keyboard.

App Use Time A Language Additional settings App management 2555 🖸 • 🛊 🖸 • 🛊 😂 • 🌣 🗇 🕏 541 54 👄 Aco management

E-carcinos ← Language Binput Grandista

Secure implicant

Institute course implicant order extension

Default implement Base M. B-141-1100 ← Physical keyboard Show virtual layered: 3.3 Low power alarm. low power alarm warning.

the response speed.

low power red light will flicker. Prompt need to

charge. When charging, the charging state is in

red light and blue light means full charged.

3.4 Slow response or no recognition/translation

phone network because poor network will effect

results come out. Please check your mobile

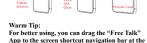

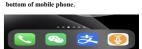

conditions: (1) this device may not cause harmful interference, and (2) this device must acce any interference received, including interference that may cause undesired operation.

Changes or modifications not expressly approved by the party responsible for compliance of

device, pursuant to part 15 of the FCC Rules. These limits are designed to provide reasonab protection against harmful interference in a residential installation. This equipment generat ses and can radiate radio frequency energy and if not installed and used in accordance with uses and can relater read integerinty energy entities and, in not instance and open in accommendation instructions, may cause hammful interference to radio communications. However, there is no guarantee that interference will not occur in a particular installation. If this equipment does cause hammful interference to radio or television reception, which can be determined by turning the equipment off and on, the user is encouraged to try to correct the interference one or more of the following measures:

Regrient or relocate the receiving antenna. Increase the separation between the equipment and receiver.

Connect the equipment into an outlet on a circuit different from that to

Consult the dealer or an experienced radio/TV technician for help.